# **AMDA** RADEON PRO

### Fan Control in

## AMD Radeon™ PRO Settings

User Guide

This document is a quick user guide on how to configure GPU fan speed in AMD Radeon™ PRO Settings.

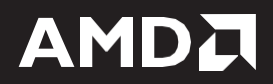

#### **DISCLAIMER**

The information contained herein is for informational purposes only and is subject to change without notice. While every precaution has been taken in the preparation of this document, it may contain technical inaccuracies, omissions, and typographical errors, and AMD is under no obligation to update or otherwise correct this information. Advanced Micro Devices, Inc. makes no representations or warranties with respect to the accuracy or completeness of the contents of this document, and assumes no liability of any kind, including the implied warranties of non- infringement, merchantability or fitness for particular purposes, with respect to the operation or use of AMD hardware, software or other products described herein. No license, including implied or arising by estoppel, to any intellectual property rights is granted by this document. Terms and limitations applicable to the purchase or use of AMD's products are as set forth in a signed agreement between the parties or in AMD's Standard Terms and Conditions of Sale.

©2022 Advanced Micro Devices, Inc. All rights reserved. AMD, the AMD arrow, FirePro, Radeon PRO, and combinations thereof are trademarks of Advanced Micro Devices, Inc. in the United States and/or other jurisdictions. Windows is a registered trademark of Microsoft Corporation in the United States and/or other jurisdictions. Other names are for informational purposes only and may be trademarks of their respective owners.

## **Table of Contents**

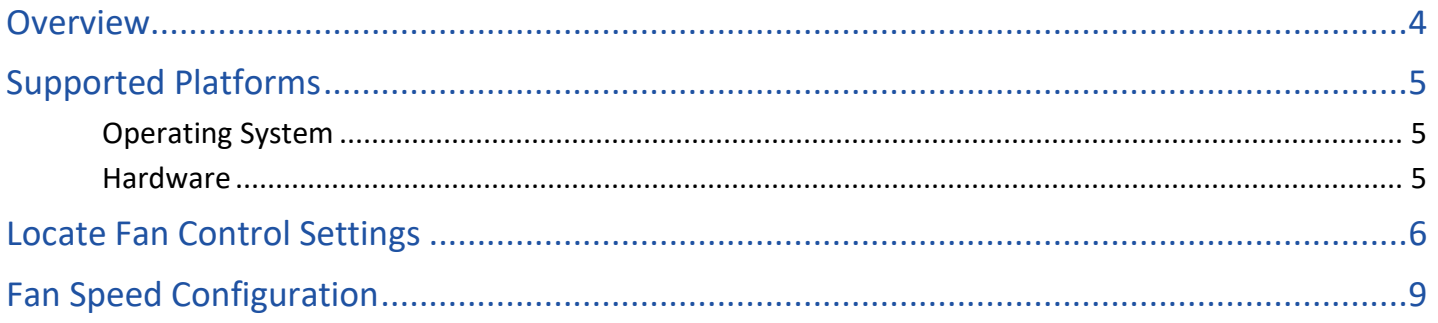

### <span id="page-3-0"></span>**Overview**

Fan Control in AMD Radeon™ PRO Settings is a feature that will allow users to adjust the fan speed of AMD GPUs in the system, controlling the thermal characteristics to improve performance.

This brief user guide will direct the users to locate and configure GPU fan speed from within AMD Radeon™ PRO Settings.

### <span id="page-4-0"></span>Supported Platforms

#### <span id="page-4-1"></span>Operating System

Fan Control feature is compatible with the following 64-bit operating systems:

- Microsoft Windows® 10
- Microsoft Windows® 11

#### <span id="page-4-2"></span>Hardware

**Fan Control** for AMD Radeon™ PRO Software is compatible with all AMD Radeon™ PRO discrete graphics products only.

Note: Fan Control for AMD Radeon<sup>™</sup> PRO Software does not support any integrated or mobile graphics products.

#### Fan Control User Guide

 $\overline{a}$ 

### <span id="page-5-0"></span>Locate Fan Control Settings

Download and install the latest AMD Radeon™ PRO Software for Enterprise driver on the system. Open the **AMD Radeon™ Software** either by right-clicking on the desktop and selecting '**AMD Radeon Software'** directly or selecting **'Radeon Pro Software'** from the Programs menu.

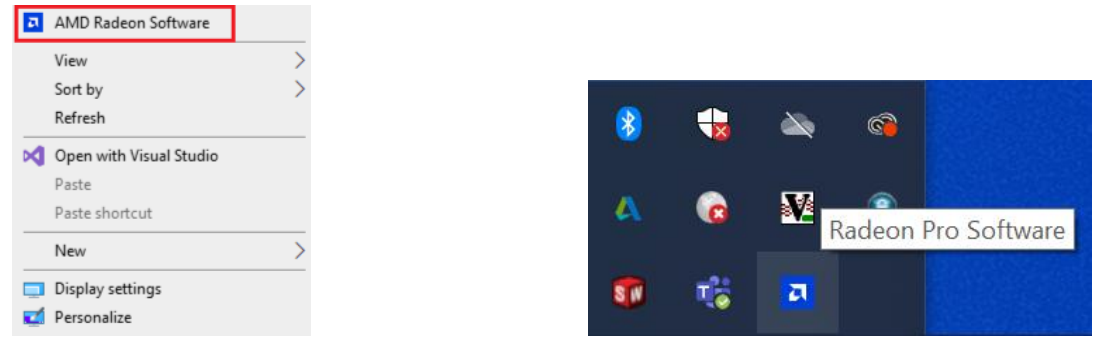

From the **AMD Radeon™ Software**, click on the top right **'Performance'** tab to see the settings menu shown in the figure below. Click on the **'Tuning'** tab to proceed to the next window.

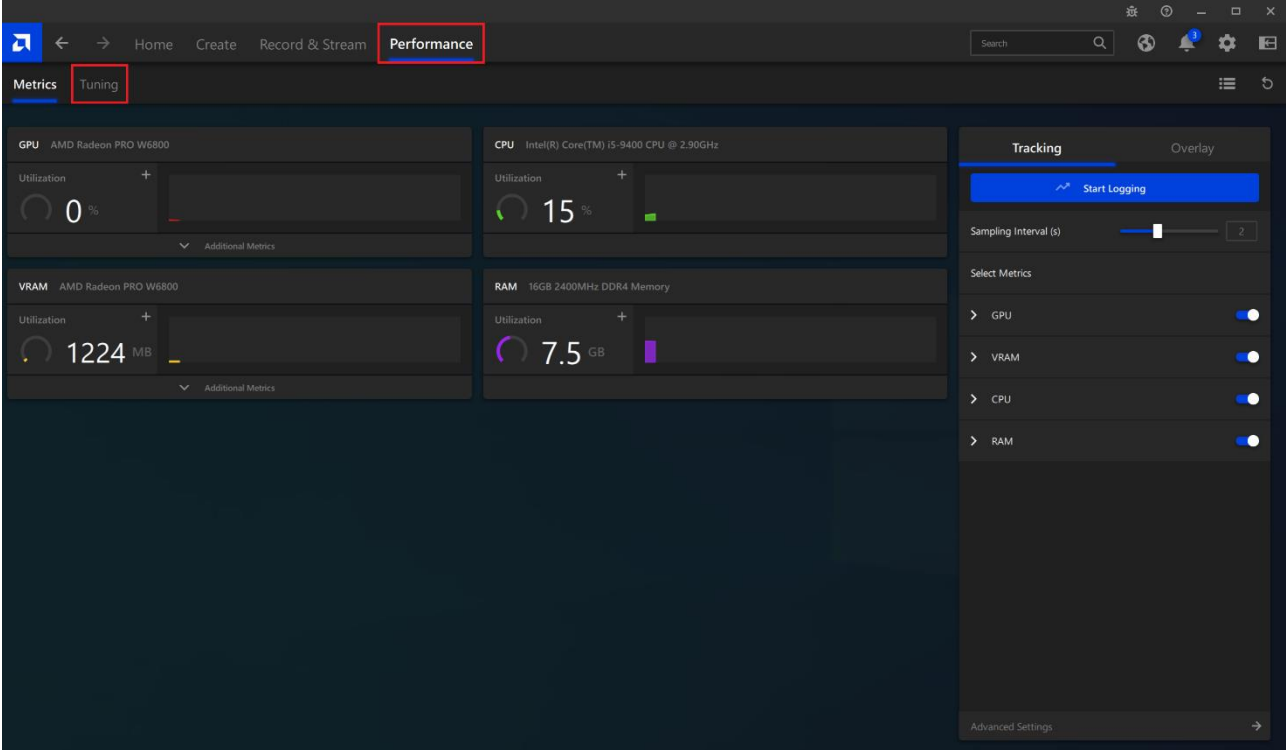

**Note:** Upon clicking on the **'Tuning'** tab, a warning/disclaimer associated with the use of fan control settings will be shown. The user will only be able to proceed upon clicking "I Accept".

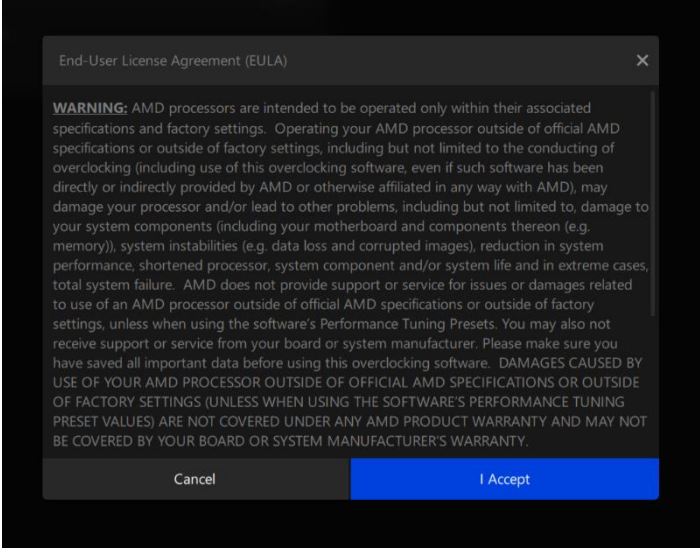

The '**Tuning'** tab features are now available. Select the **'Fan Tuning'** toggle to enable fan tuning.

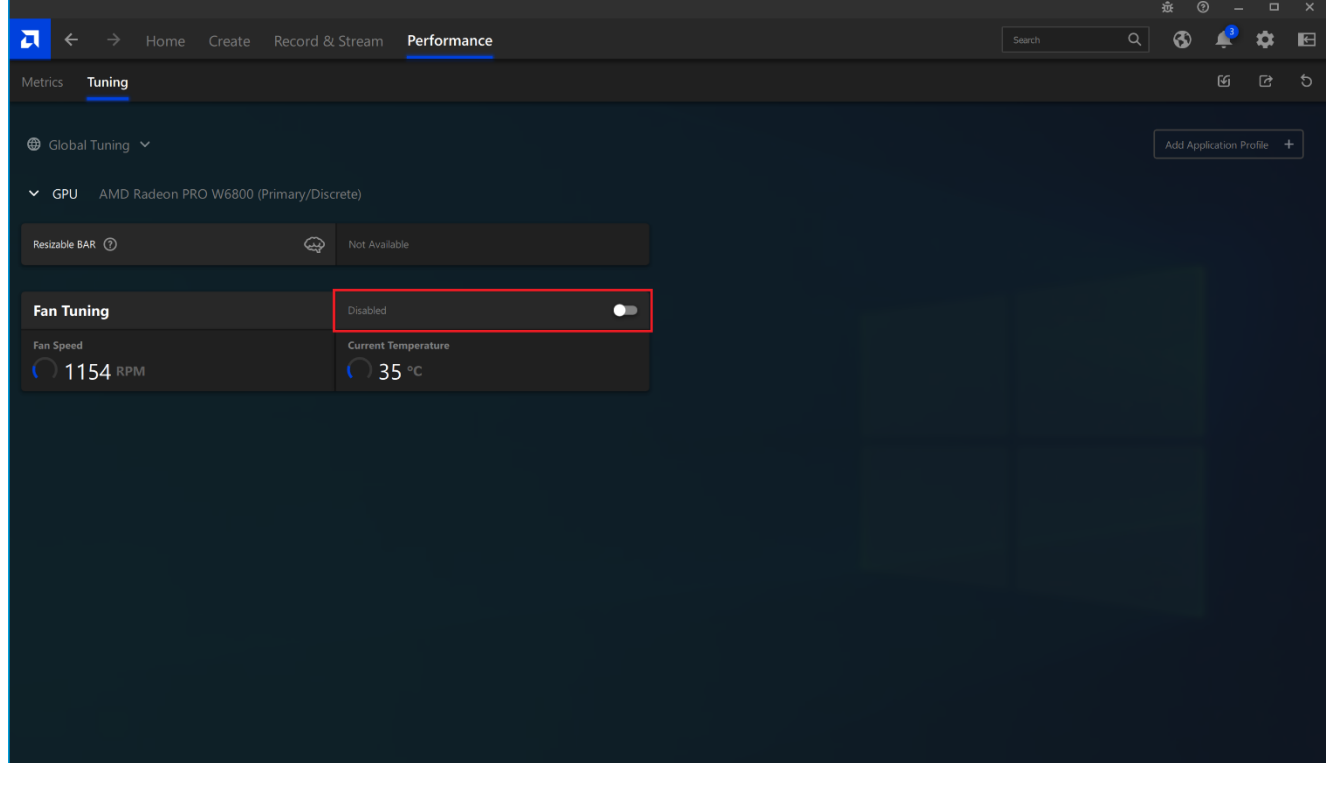

The **'Tuning'** tab contains a number of options related to the "Fan Control Settings" that the user can view and configure at will:

- View the current fan speed of the GPU (RPM).
- View the current temperature of the GPU (°C).
- Change the speed configuration from automatic to manual.
- Manually set the minimum speed limit using the slider under 'Min Fan Speed'.
- Manually set the target fan speed using the slider under 'Target Fan Speed'.

All of the aforementioned options can be seen in the figure below:

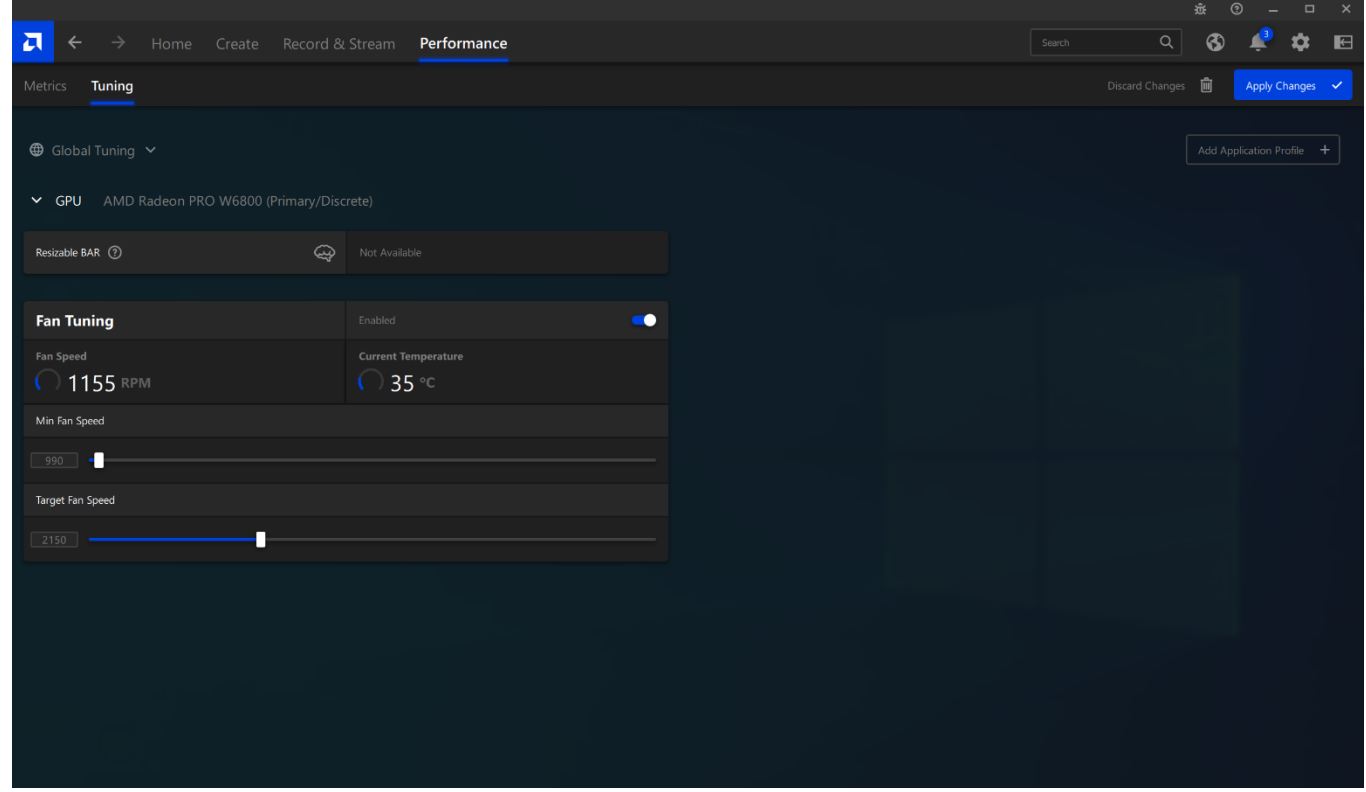

**Note:** Exact values for both minimum speed limit and target fan speed can also be entered instead of using the sliders.

#### 9

### <span id="page-8-0"></span>Fan Speed Configuration

In the **'Tuning'** tab, Steps 1-3 should be followed to manually configure the GPU Fan Speed:

- 1. Enable **'Fan Tuning'** to change the fan speed from automatic to manual.
- 2. Change the **'Min Fan Speed'** and **'Target Fan Speed'** slider values to set a desired GPU fan speed.
- 3. Click on the **'Apply'** button on the top right of the window to apply the changes.

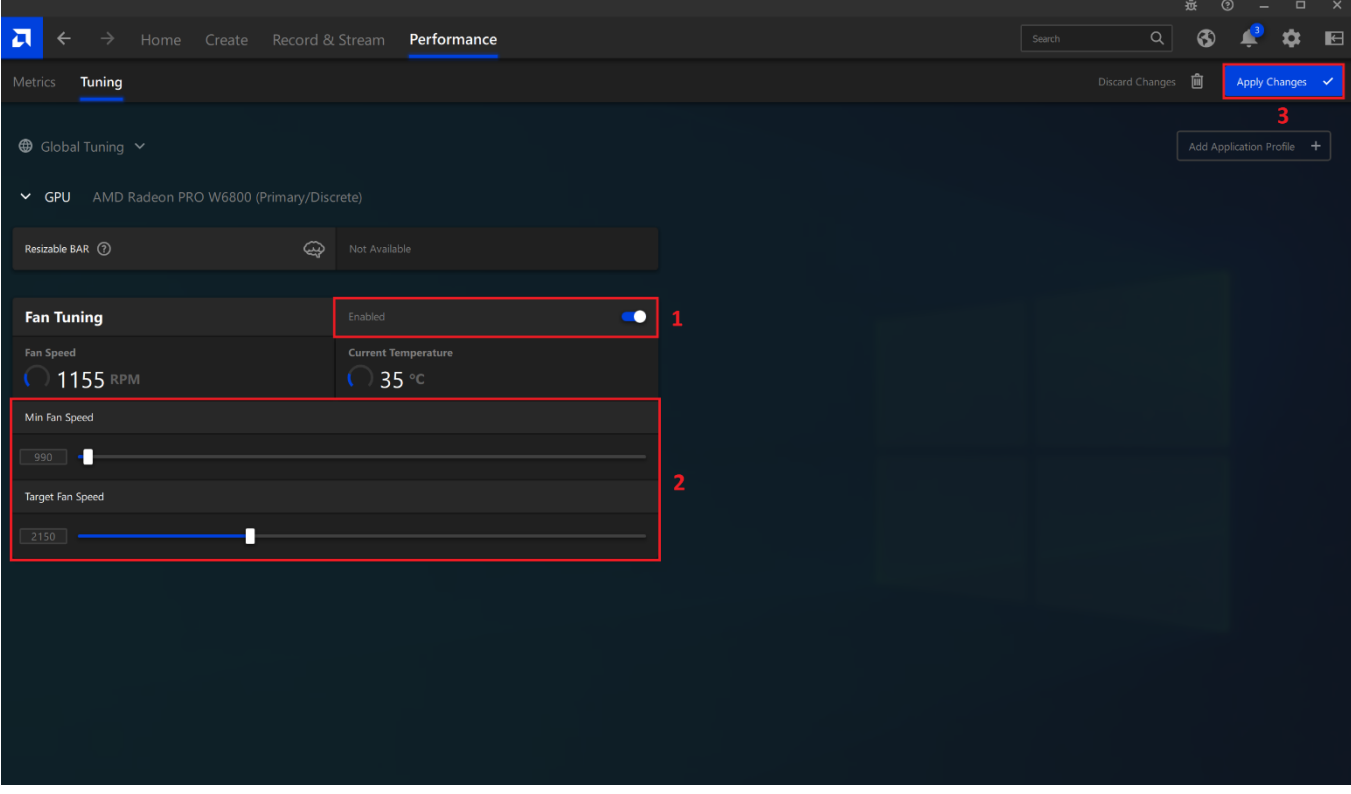

**Note:** If the system is set-up in a multi-GPU configuration, all the steps should be followed for each GPU individually to configure its fan speed.

# **AMDA** RADEON PRO

## Fan Control in

## AMD Radeon™ PRO Settings

User Guide

©2022 Advanced Micro Devices, Inc.

All rights reserved.

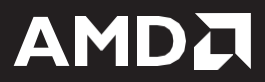